To enter Physical Fitness Test results, you must login to the FitnessGram Web system.

Begin by going to the Research and Evaluation website here:

[https://itd.sandiegounified.org/it\\_resources/research\\_and\\_evaluation](https://itd.sandiegounified.org/it_resources/research_and_evaluation)

You will be presented this page where you must login.

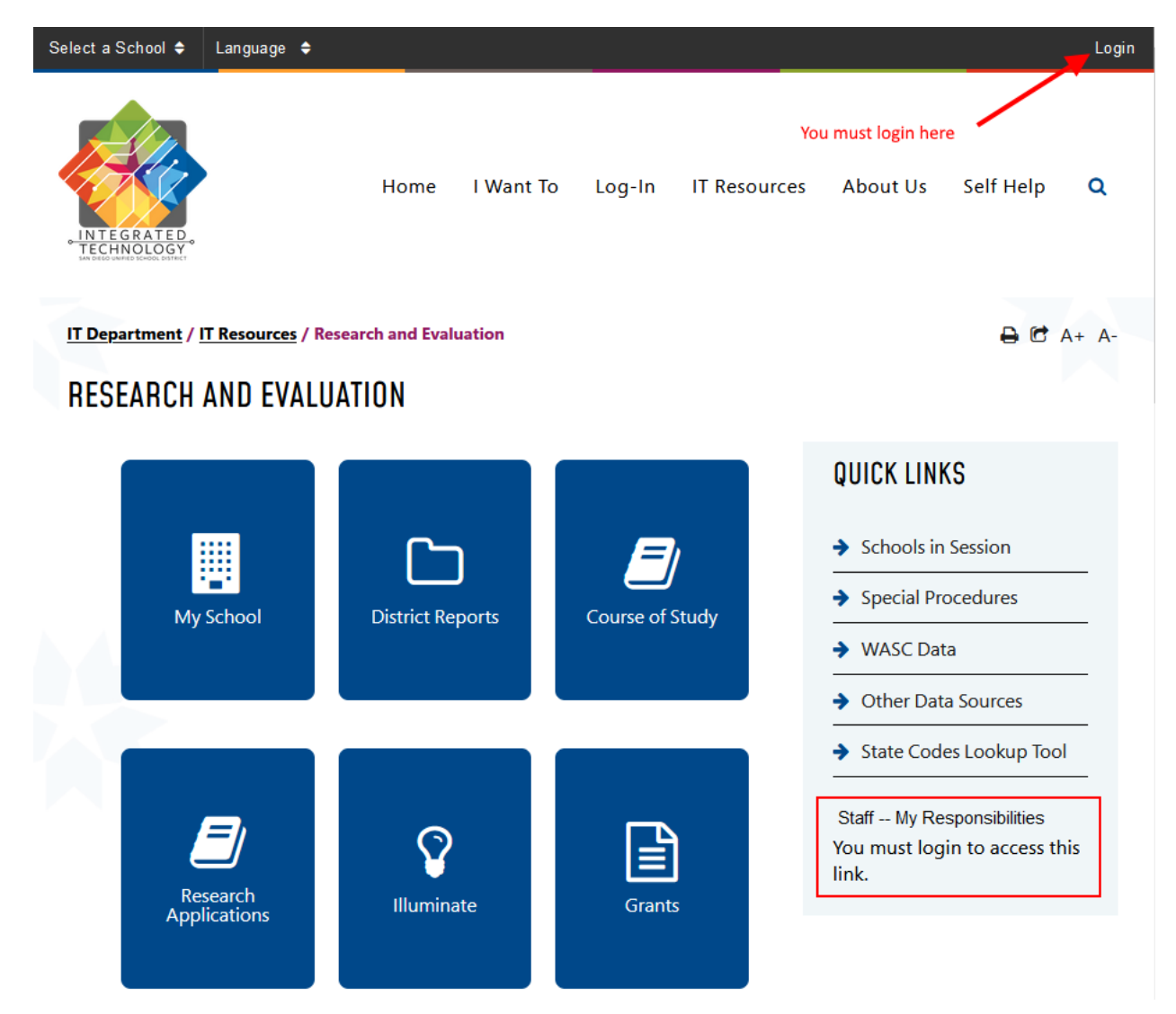

After logging in, your district ID will be displayed in the upper right corner and the 'My Responsibilities' link will be active as shown here:

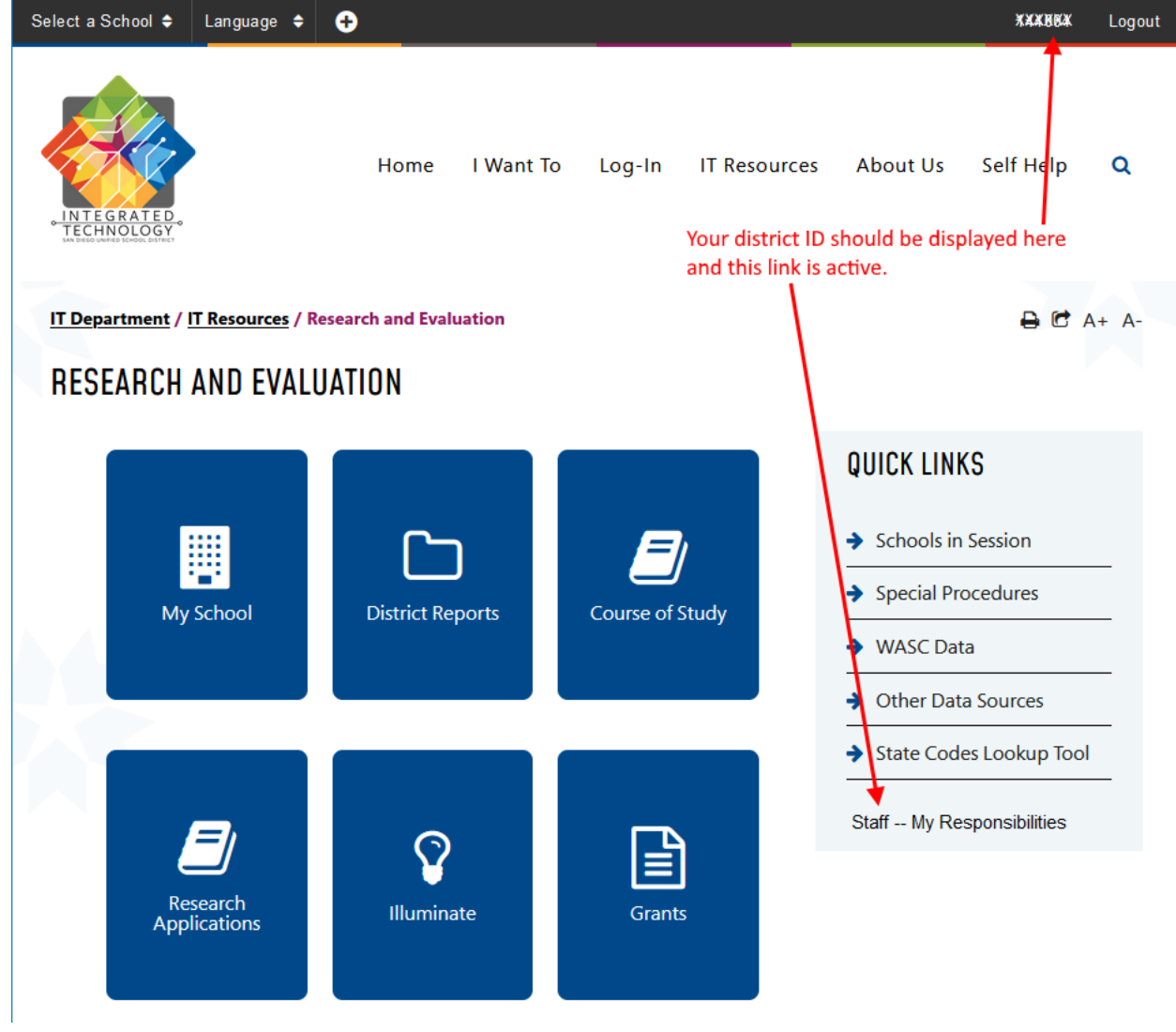

Click on the 'Staff – My Responsibilities' link and you will be presented with this page:

The following responsibilities for data collection or reporting have been assigned to you. If an item is highlighted, additional information related to this assignment is available and you may click on the link to find out more. If an item is not highlighted, there are no additional materials currently available; you will be notified via email as materials related to any of your assignments are uploaded.

## To display or print a complete contact list, click here

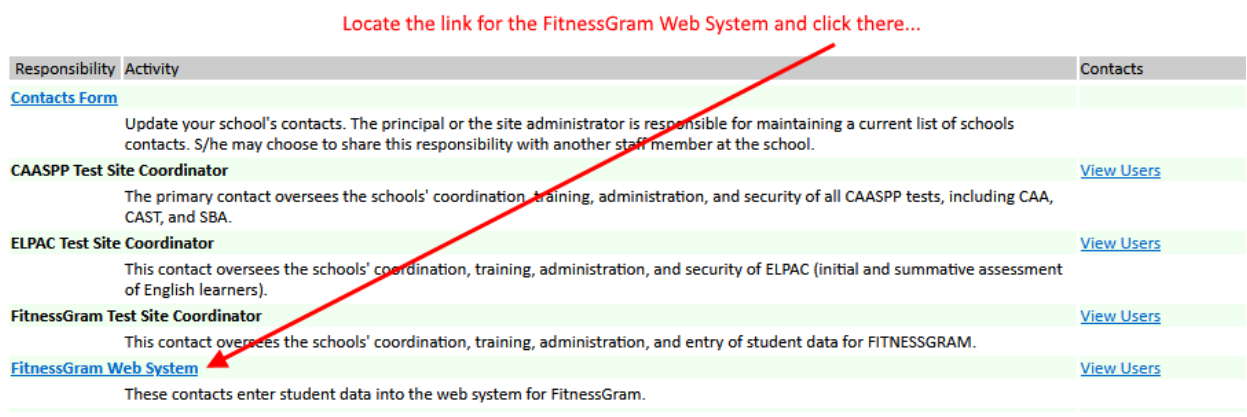

IF THE FITNESSGRAM link does not display, contact James Gustafson (jgustafson1@sandi.net) to enable access.

You will then be presented with this screen:

## **FITNESSGRAM Web System**

This site will allow the user to input FITNESSGRAM Test results from tests administered in the San Diego school district.

## Process a group of students at your location

You may optionally select the student list based on teacher name and instructional period.

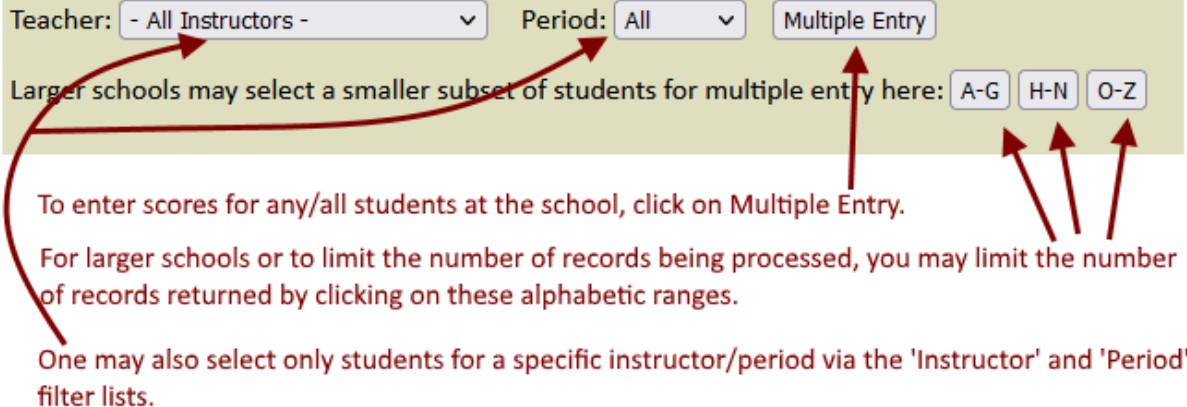

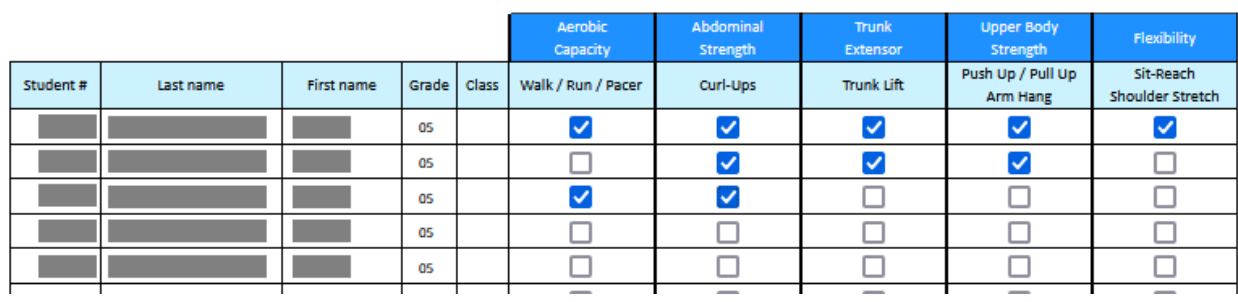

Finally, you will be presented with the page where participation results may be entered:

Simply check each box where the student participated in that portion of the test. To save the data, scroll to the bottom of the page and click 'Submit'.

YOU ARE ENCOURGED to save the data often. If internet connection is lost prior to saving, any unsaved input will be lost.

To exit the screen after entering and saving data, scroll to the bottom and click 'Cancel'.